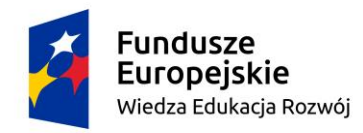

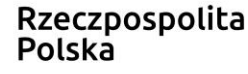

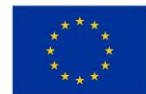

## **Instrukcja aktywowania konta dla wykładowców w systemie dziekanatowym USOS**

Konta **AKTYWUJĄ** wykładowcy prowadzący zajęcia na następujących rodzajach i kierunkach studiów:

- w Szkole Doktorskiej PWT i na Specjalistycznych Studiach Teologicznych (licencjacko-doktoranckich);
- na kierunkach PEDAGOGIKA oraz PEDAGOGIKA PRZEDSZKOLNA I WCZESNOSZKOLNA;
- na kierunku TEOLOGIA;
- na podyplomowych studiach Teologiczno-Katechetycznych i Teologicznych we Wrocławiu.

## Kont **NIE AKTYWUJĄ** wykładowcy prowadzący zajęcia na następujących rodzajach i kierunkach studiów:

- na kierunku TEOLOGIA w IFT w Zielonej Górze;
- na studiach podyplomowych w Legnicy i Zielonej Górze;
- na Podyplomowych Specjalistycznych Studiach Nauk o Rodzinie we Wrocławiu;
- na Podyplomowych Studiach Psychoterapii.

UWAGA!!! Konta należy aktywować niezwłocznie!

## **Jak uruchomić konto?**

- 1. W dowolnej wyszukiwarce w oknie do wpisywania adresów wpisać adres **usosweb.pwt.wroc.pl**. Pokaże się strona główna systemu USOS.
- 2. W prawym górnym rogu strony klikamy **zaloguj się**. Pojawi się panel logowania.
- 3. Nie wpisujemy na razie żadnego identyfikatora ani hasła.
- 4. Klikamy tylko **Ustaw nowe hasło**. Pojawi się strona **Wybierz metodę odzyskiwania hasła**.
- 5. Klikamy **Podaj adres e-mail**. Pojawi się okno do wpisania adresu e-mail.
- 6. Wpisujemy służbowy adres e-mail czyli ten, który posiada domenę @pwt.wroc.pl. Klikamy **Dalej.** Pojawi się strona **Odbierz wiadomość e-mail**.

## **UWAGA!!! Żaden inny adres (prywatny) nie zadziała. Jeśli nie aktywowałeś adresu służbowego lub go nie posiadasz, to zgłoś to do dziekanatu.**

- 7. Wchodzimy na służbową pocztę i otwieramy wiadomość od systemu USOS, w której znajduje się link do ustawienia hasała. Klikamy link. Otworzy się strona **Ustaw nowe hasło dostępu** wraz ze wskazówkami jak ustawić silne hasło.
- 8. W okno do ustawienia hasła wpisz dwa razy swoje hasło. Pamiętaj, aby ustawić silne hasło (system weryfikuje to i podpowiada). Kliknij **Ustaw hasło**. Otworzy się strona **Nowe hasło zostało ustawione**. Jeśli zapomnisz hasła, to możesz ustawić nowe posługując się tą samą procedurą.
- 9. Na dole tej strony klikamy link **Wróć na stronę logowania** (lub ponownie w wyszukiwarkę wpisz adres usosweb.pwt.wroc.pl). Pojawi się okno logowania.
- 10. Jako identyfikator wpisz twój służbowy adres e-mail [\(xxxxx@pwt.wroc.pl\)](mailto:xxxxx@pwt.wroc.pl), ten na który przed chwilą otrzymałeś e-maila z linkiem. Jako hasło wpisz to ustawione przed chwilą. Kliknij **Zaloguj się**. Pojawi się strona **Udane logowanie**.
- 11. Na tej stronie pod nagłówkiem **Uniwersytecki System Obsługi Studentów** kliknij **USOSweb**.
- 12. Gratulacje! Jesteś na stronie swojego konta w systemie USOS! W prawym górnym rogu pojawi się twoje imię i nazwisko.
- 13. Na stronie możesz zobaczyć wszystkie swoje zajęcia. W tym celu kliknij **MÓJ USOSWEB**, a następnie czerwoną zakładkę **Zajęcia pracownika.**
- 14. Oceny wystawia się w tzw. protokołach. Są one dostępne w zakładce **DLA PRACOWNIKÓW** (górna listwa nawigacyjna). Po kliknięciu zakładki należy wybrać przycisk **Protokoły**. W protokoły wchodzi się przez przyciski **wyświetl/edytuj →**

UWAGA!!! Na razie system nie zawiera jeszcze wszystkich danych (niektóre zakładki mogą być puste). Dane będą systematycznie wprowadzane. Stopniowo będą też uzupełniane poszczególne moduły systemu i udostępniane nowe funkcjonalności o czym będziemy informować na stronie [www.pwt.wroc.pl.](http://www.pwt.wroc.pl/)

Jeszcze w tym tygodniu planowane jest krótkie szkolenie z wystawiania ocen. O terminie poinformujemy.